B<br />
freee 勤怠管理Plus

# タイムレコーダーマニュアル IC カード認証

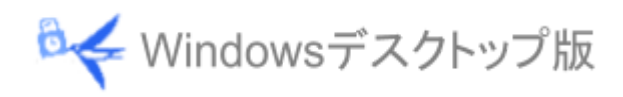

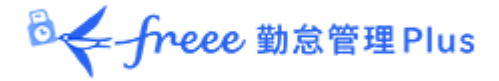

# 目次

1. [はじめに](#page-2-0)

1.1. [動作環境](#page-3-0)

- 2. [タイムレコーダーをインストールする](#page-5-0)
	- 2.1. [認証ソフトウェアをインストールする](#page-5-1)
	- 2.2. [タイムレコーダーアプリケーションをインストールする](#page-7-0)
	- 2.3. [接続文字列と証明書を入力する](#page-8-0)
- 3. [タイムレコーダーの使い方](#page-10-0)
	- 3.1. [起動方法](#page-10-1)
	- 3.2. [ホーム画面の概要](#page-10-2)
	- 3.3. IC カード・IC [シール情報の登録を行なう](#page-11-0)
	- 3.4. [打刻する](#page-14-0)
	- 3.5. [パスワード打刻をする](#page-14-1)
	- 3.6. [ヘルプ登録をする](#page-15-0)
	- 3.7. [タイムカードを表示する](#page-17-0)
	- 3.8. [インターネットに接続できないとき](#page-18-0)
	- 3.9. [「証明書が正しくありません」と表示されたとき](#page-18-1)

### 4. [アプリケーションの設定を変更する](#page-19-0)

- 4.1. [設定メニュー概要](#page-19-1)
- 4.2. [接続先・証明書変更](#page-20-0)
- 4.3. [テーマ](#page-21-0)
- 4.4. [サウンド](#page-22-0)
- 4.5. [データ更新](#page-23-0)
- 5. [管理画面で設定変更を行なう](#page-23-1)
	- 5.1. [タイムレコーダー設定について](#page-23-2)
		- 5.1.1. [タイムレコーダー設定概要](#page-24-0)
		- 5.1.2. [認証・ヘルプ登録時の従業員選択方法](#page-26-0)
		- 5.1.3. [パスワード認証時の従業員選択方法](#page-27-0)
		- 5.1.4. [打刻ボタン設定](#page-28-0)
		- 5.1.5. [打刻ボタンの自動切り替え時刻](#page-29-0)
		- 5.1.6. [勤務日指定打刻](#page-29-1)
		- 5.1.7. [出勤状況表示ボタンを表示](#page-30-0)
		- 5.1.8. [打刻履歴を表示](#page-31-0)
	- 5.2. [管理者からのメッセージを表示する](#page-32-0)
- 6. [サポートサービスのご案内](#page-33-0)

6.1. [オンラインヘルプ](#page-33-1)

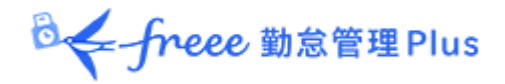

# <span id="page-2-0"></span>1. はじめに

このマニュアルでは IC カード認証版タイムレコーダーの設定手順、ご利用方法をご案内いた します。

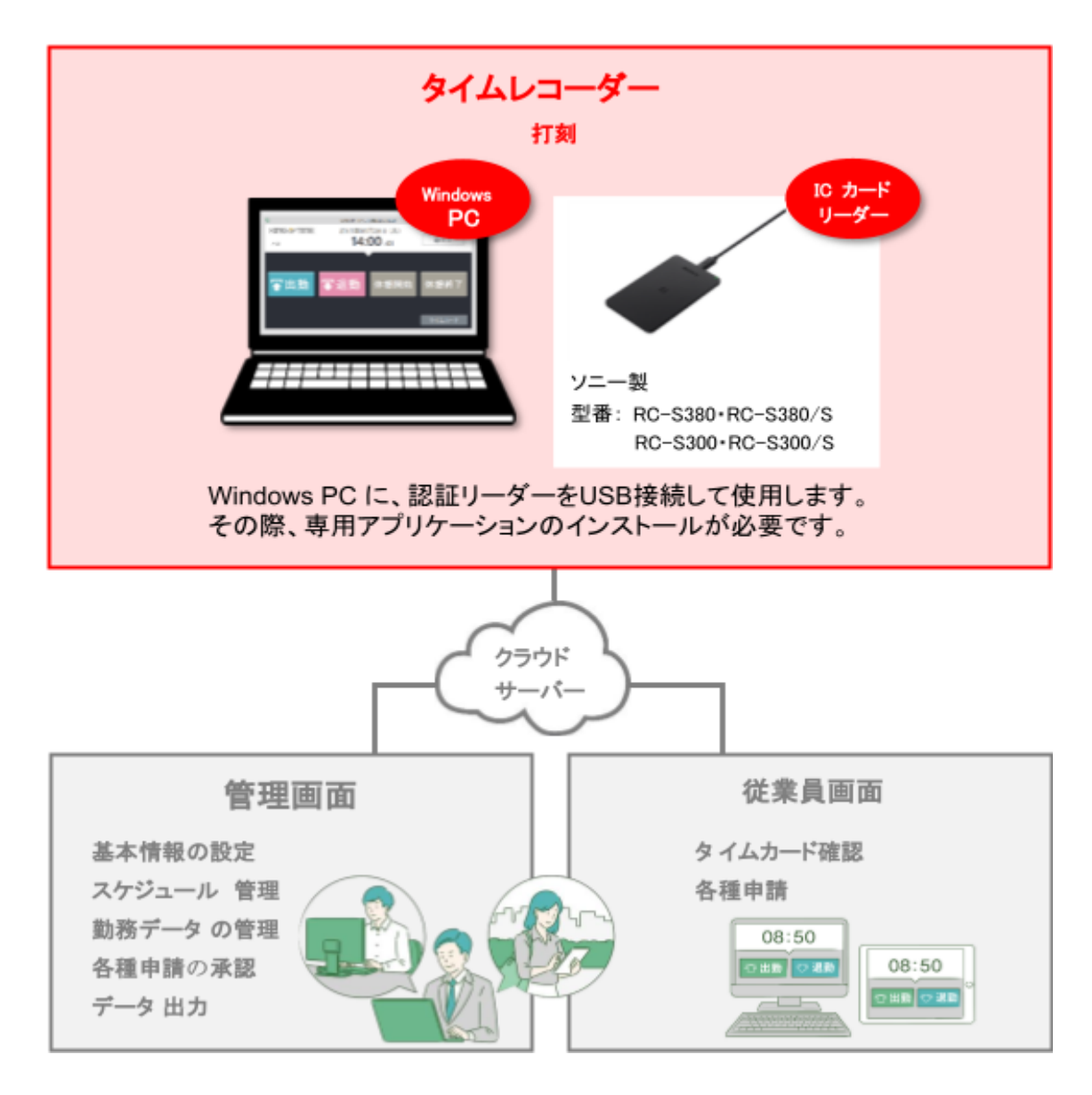

「管理画面」では、基本設定を行なう他、打刻データや集計情報などの管理を行ないます。 「従業員画面」では、従業員が自身のタイムカードを確認することができます。 これらの操作方法は、別マニュアルにまとめておりますのでそちらをご参照くださいませ。

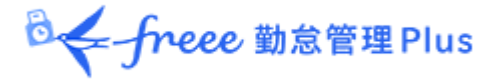

#### <span id="page-3-0"></span>1.1. 動作環境

IC カード認証版タイムレコーダーをご利用いただける環境は、以下の通りです。

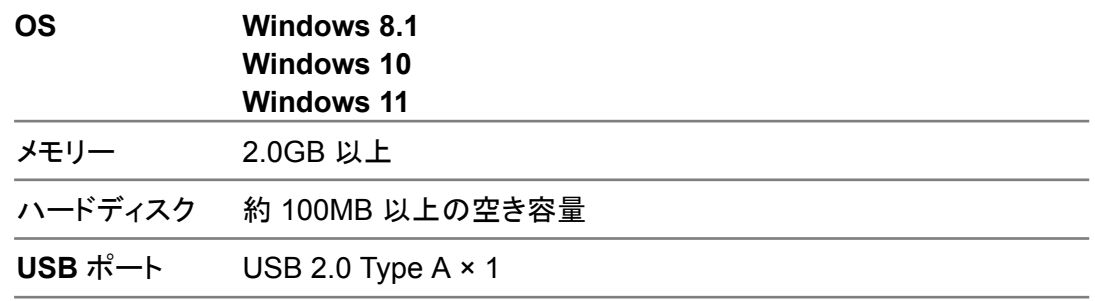

#### <ご注意>

- · 対応 OS のすべてのコンピューターについて動作を保証するものではありません。
- · ハードウェア、ソフトウェアの組み合わせによってはアプリケーションが正常に動作しない場合 があります。
- · コンピューター本体のメーカーが USB ポートの動作を保証している機種に限ります。
- · お使いのコンピューターの電源環境によっては、リーダーが正常に動作しない場合があります
- · コンピューターの機種によっては、コンピューターがスタンバイおよび休止状態になるとリー ダーが正常に動作しなくなる場合があります。
- · USB ハブを経由して接続すると正しく認識されない場合があります。USB ハブを使用する場合 は必ずセルフパワー方式のハブをご使用ください。
- · タブレット、生体認証搭載ノート PC は非推奨のため、サポート対象外です。

<対応 OS について>

Microsoft 社による OS サポート終了予定は以下となります。 これに伴い、弊社も同時期にこれらの OS に対するサポートを終了いたします。 **Windows 8.1**: 2023 年 1 月 10 日

#### 対応する **IC** カードリーダー

ソニー製 非接触 ICカードリーダー PaSoRi(型番:RC-S380・RC-S380/S・RC-S300・ RC-S300/S)に対応しております。これ以外の型番では動作しませんのでご注意ください。 ※ IC カードリーダーは、弊社以外からの購入でもライセンス購入は不要です。

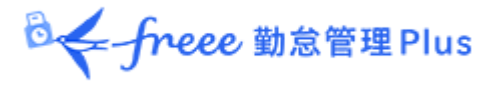

### 対応する **IC** カード

- ・ FeliCa…………Standard、Lite、モバイル FeliCa IC チップなど
- ・ MIFARE………Standard 1K/4K(Classic)、UltraLight、taspo など
- ・ FeliCa Lite-S シール (弊社よりご購入いただいた商品のみ対象となりま す)

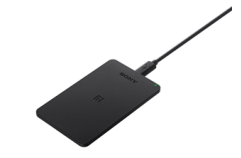

※「22:FeliCa 認証」のお客様は、FeliCa 規格のカードのみ対応(FeliCaLite は非対応) となります。対応型番は、RC-S380・RC-S380/S・RC-S300・RC-S300/S・RC-370・RC-330・ RC-320 です。

<ご注意>

· 現在発売されている各種 IC カード及び IC 搭載のスマートフォンすべての動作保証は行なって おりません。

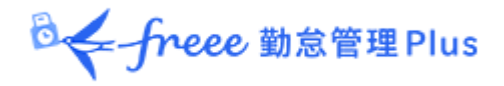

<span id="page-5-0"></span>2. タイムレコーダーをインストールする

タイムレコーダーのインストール手順を解説します。

- 2.1. 認証ソフトウェアをインストールする
- 2.2. タイムレコーダーアプリケーションをインストールする
- 2.3. 接続文字列と証明書を入力する

<span id="page-5-1"></span>2.1. 認証ソフトウェアをインストールする

まずは、IC カードリーダー専用の認証ソフトウェアをインストールします。

<インストール前のご注意>

- ・ インストール操作は Windows のユーザーアカウント管理者権限(Administrator)でログオン して行なってください。
- ・ セキュリティソフトを使用している場合は、一時停止が必要な場合があります。
- ・ 認証リーダーは、インストール後に接続してください。

認証ソフトウェアをダウンロードする

- 1. 管理者が管理画面にログインし、設定 > 組織 > タイムレコーダー設定 > 対象の[編 集] > 「認証デバイス」で「IC 認証」を指定し、[登録]します。
- 2. タイムレコーダーを設定する所属の行の「その他」 > 「三」 > 「タイムレコーダーURL 送 信]をクリック > 「送信先」を指定して[メール送信]ボタンをクリックしてください。
- 3. タイムレコーダーをセットアップする PC側で、管理者からメール通知された「タイムレコー ダーURL のお知らせ」を確認します。
	- ※ あなたが管理者である場合は、管理画面の設定 > 組織 > タイムレコーダー設定 > [タイムレコーダーURL 送信]から確認できます。(「所属・タイムレコーダー設定」に対 する閲覧以上の権限が必要です)。
- 4. お知らせ内「ステップ 1」に記載されている、「認証ソフトウェア ダウンロード URL」にアクセ スしてプログラムをダウンロードし、デスクトップ等に保存してください。

#### 認証ソフトウェアのインストールを実行する

- 1. ダウンロードしたプログラム(NFCPortWithDriver)をダブルクリックで実行します。
- 2. 表示されるセットアップ画面のメッセージに従い、インストールを進めます。

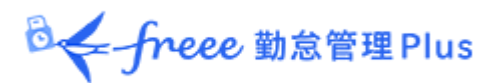

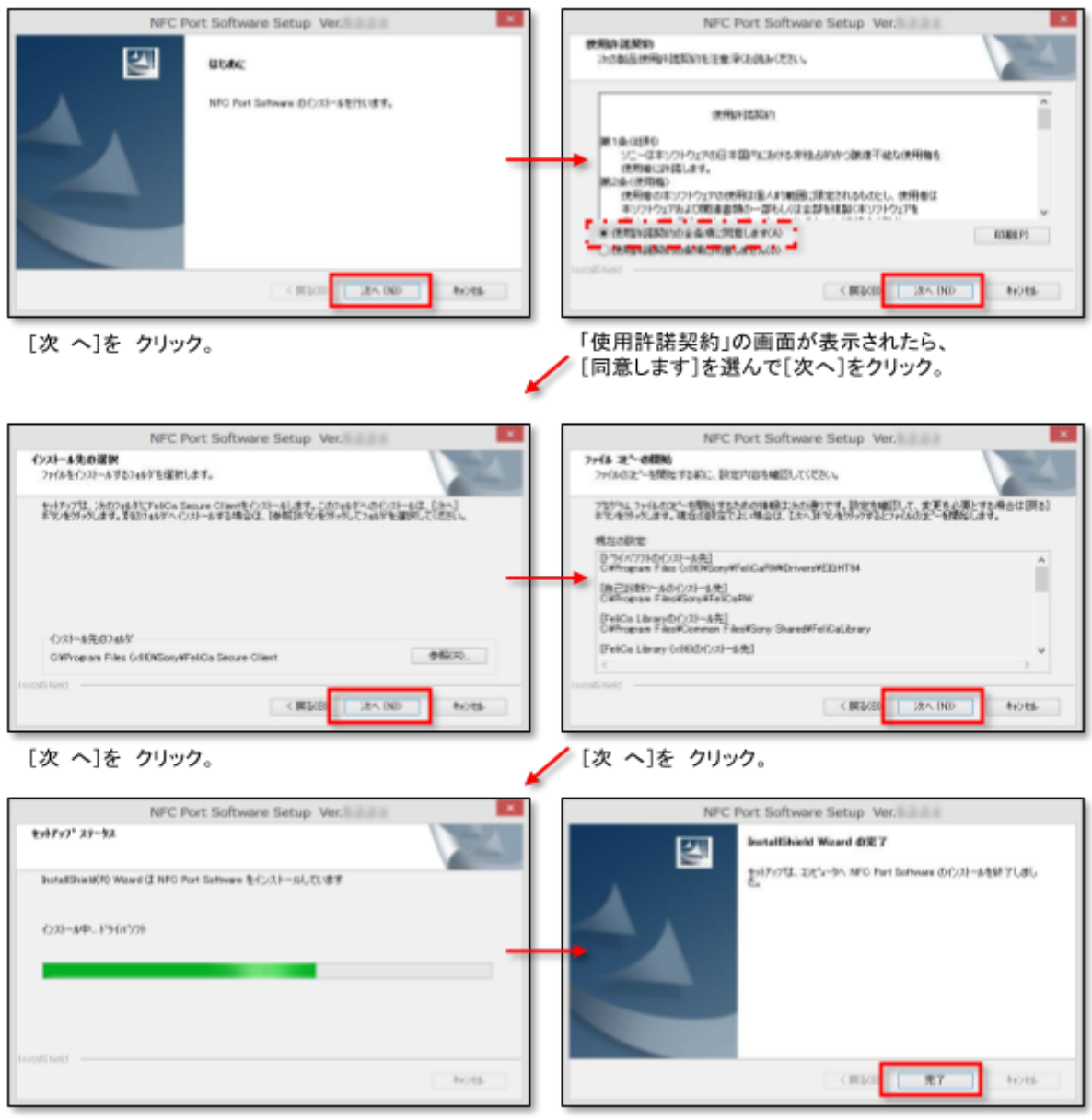

インストール 完了まで、しばらく待ちます。

[完了]を クリックします。

3. IC カードリーダーを接続します。

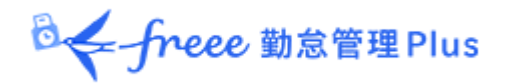

<span id="page-7-0"></span>2.2. タイムレコーダーアプリケーションをインストールする

続いて、タイムレコーダーアプリケーションをインストールします。

タイムレコーダーアプリケーションをダウンロードする

「タイムレコーダーURLのお知らせ」内、ステップ 2 に記載されている「タイムレコーダーアプリ ケーション ダウンロード URL」にアクセスします。タイムレコーダーアプリケーションのインス トーラーがダウンロードされますので、デスクトップ等に保存してください。

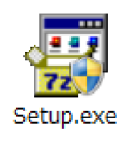

タイムレコーダーアプリケーションのインストールを実行する

- 1. ダウンロードしたプログラム(Setup.exe)をダブルクリックで実行します。
- 2. 下図の画面が表示されたら[はい]をクリックします。このメッセージはユーザーアカウント 制御機能が無効に設定されていると表示されませんが、そのまま次へ進んでください。

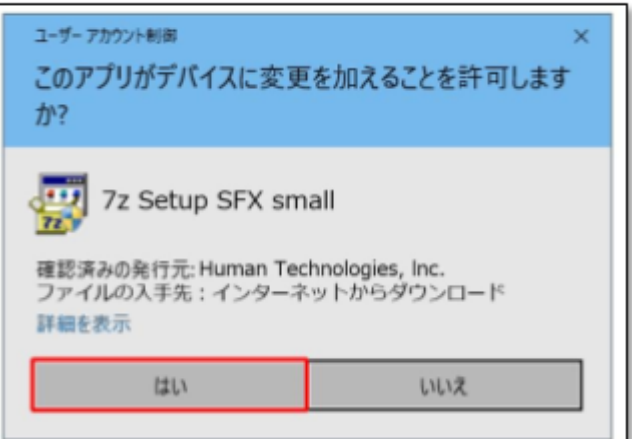

3. 下図の画面が表示されたら[インストール]をクリックしてください。

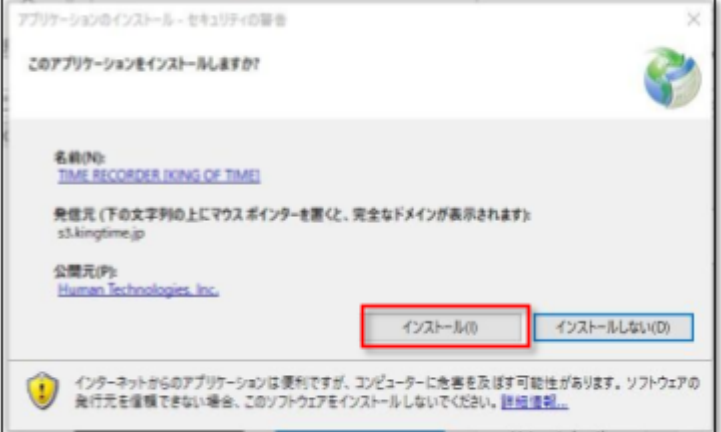

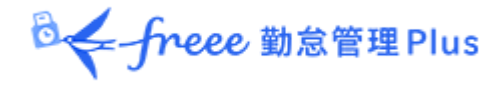

# <span id="page-8-0"></span>2.3. 接続文字列と証明書を入力する

アプリケーションのインストール後、タイムレコーダーの利用を開始する前に 「接続文字列」と「証明書」の入力を行ないます。 ※この入力はオンライン時のみ可能です。

## 入力手順

1. 届いたメールの【ステップ3】接続文字列をコピーします。

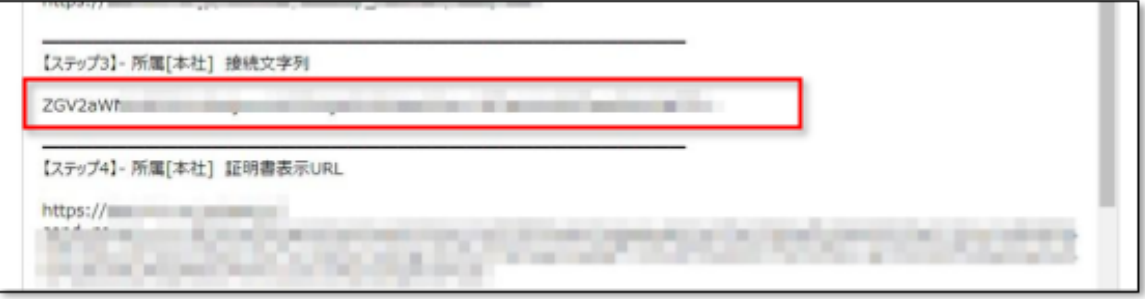

2. タイムレコーダー設定画面の接続文字列設定にコピーした情報を貼り付けます。 プロキシサーバーを使用している場合は、プロキシサーバー設定を行なってください。

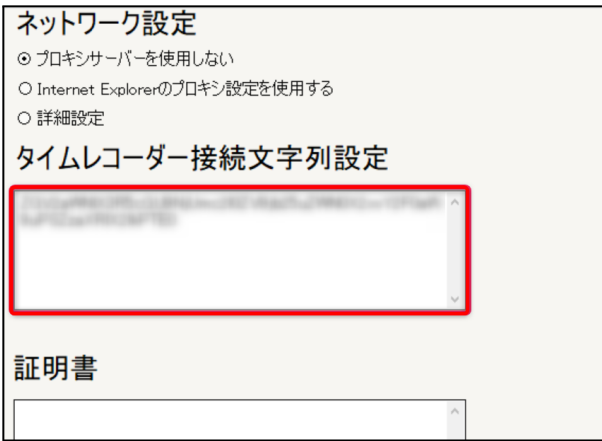

3. 届いたメールの【ステップ4】の証明書表示URL をコピーします。

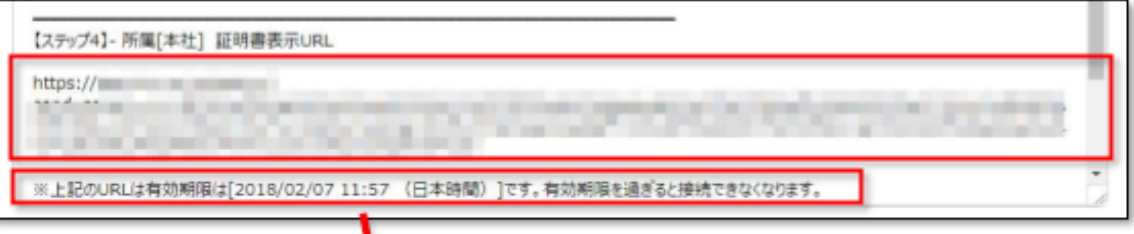

※ 証明書表示URLは、管理者が「タイムレコーダー URL送信」のメール作成開始後 48時間 以内のみ、アクセス可能となっています。

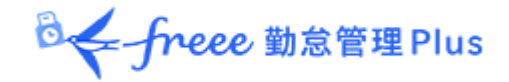

4. PC ブラウザ(Chrome など)のアドレスバーに貼り付けて、証明書を表示します。

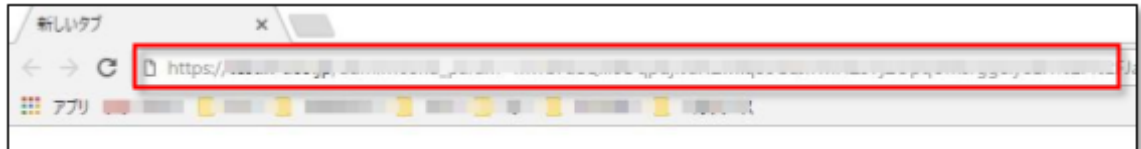

5. 表示した証明書をコピーします。

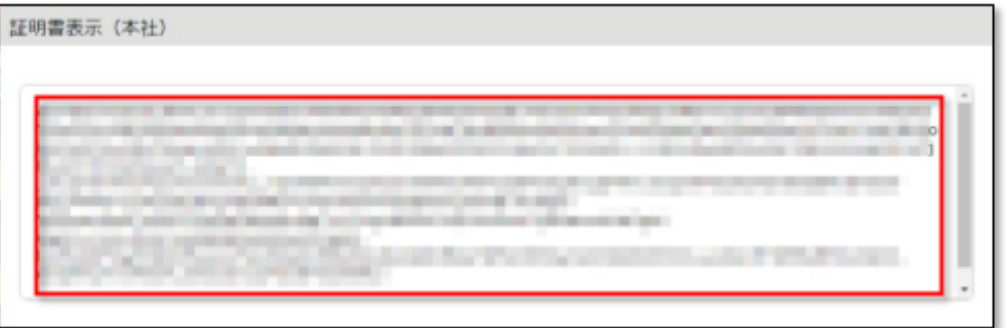

6. タイムレコーダー設定画面の証明書枠にコピーした情報を貼り付けて、 [保存]をクリックします。

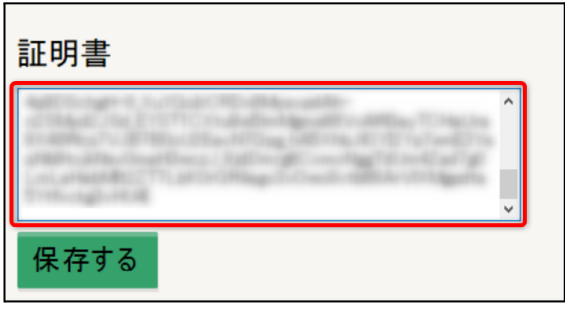

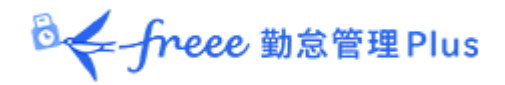

7. 「接続文字列が登録されました」と表示されたら完了です。

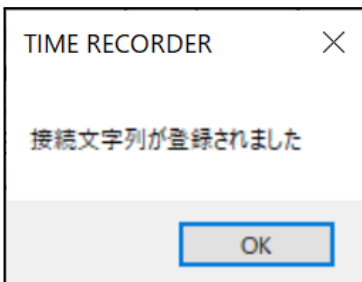

※「証明書が正しくありません」と表示する場合は、コピーした情報が誤っている、または管理者が 証明書の更新を行なった可能性がございます。管理者にご確認の上 「1」から再入力を行なっ てください。

# <span id="page-10-0"></span>3. タイムレコーダーの使い方

タイムレコーダーの基本的な使い方を解説します。

# <span id="page-10-1"></span>3.1. 起動方法

タイムレコーダーアプリケーションを起動するには、インストール時に作成される ショートカットをダブルクリックするか、Windows の[スタート]メニューよりTIME RECORDER [freee勤怠管理Plus タイムレコーダー] を起動してください。

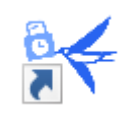

# <span id="page-10-2"></span>3.2. ホーム画面の概要

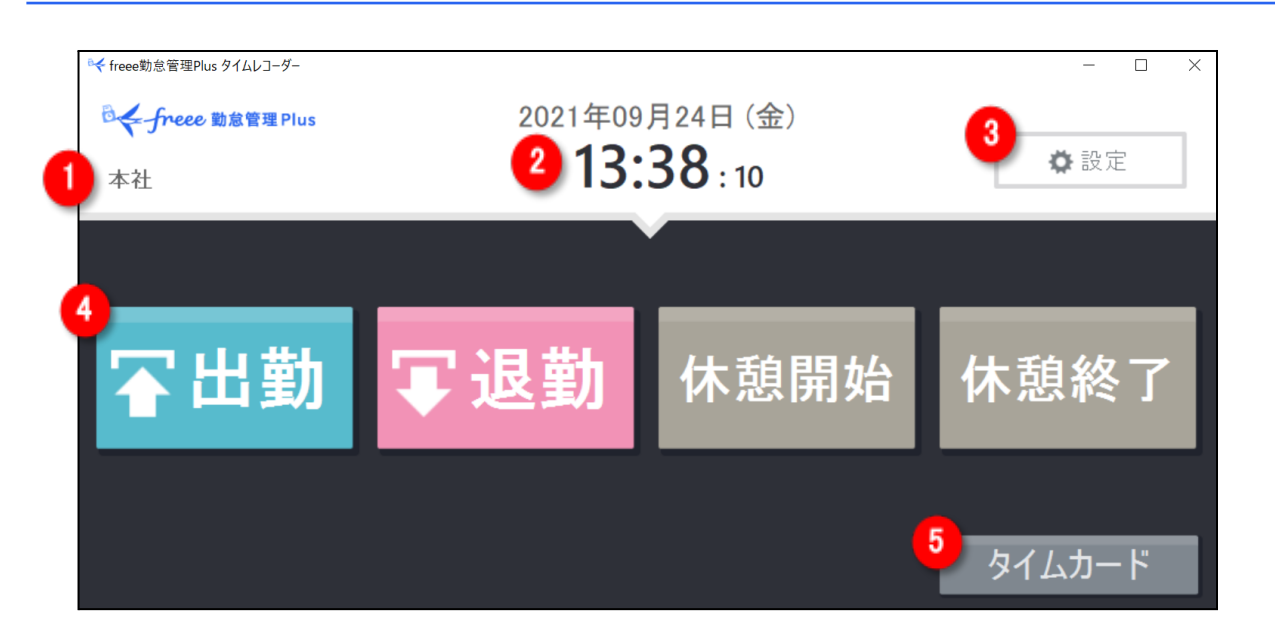

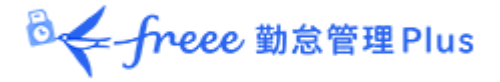

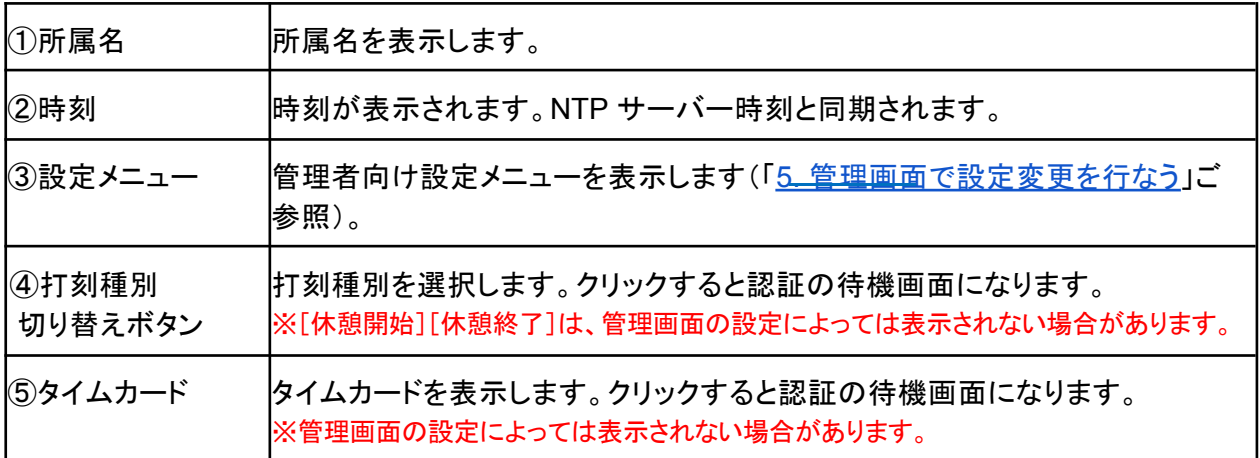

# <span id="page-11-0"></span>3.3. IC カード・IC シール情報の登録を行なう

ご利用開始前に、IC カード・IC シール情報を登録します。

1. タイムレコーダーアプリケーションを起動し、[設定]ボタンをクリックします。

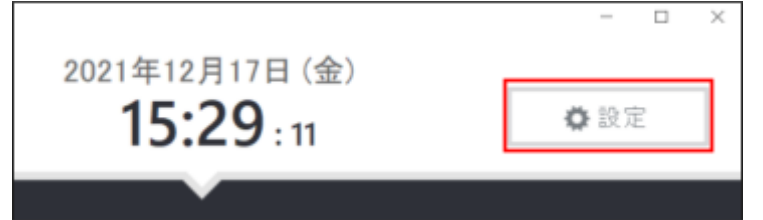

2. 「認証登録」にて、ICカード・ICシール情報を登録する従業員名をクリックします。 [登録を開始する]をクリックしてください。

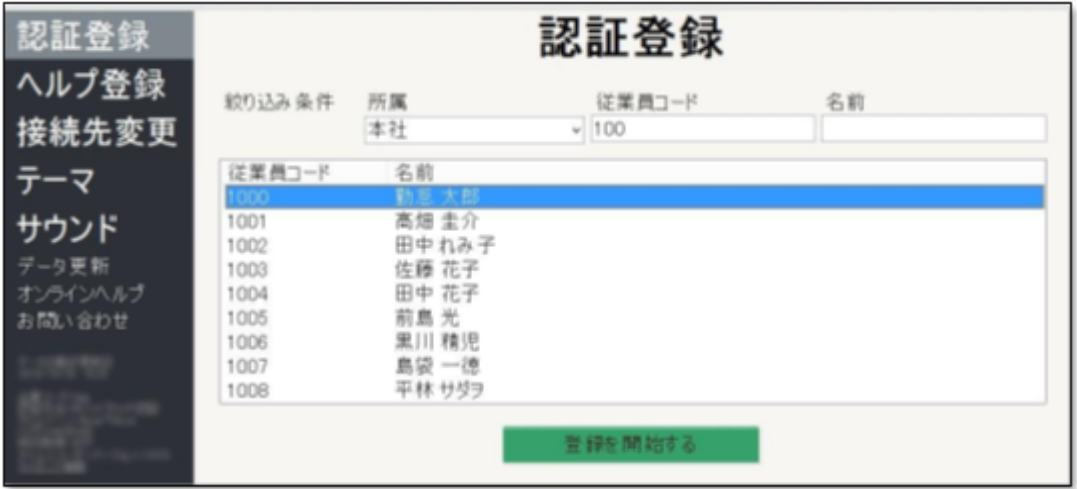

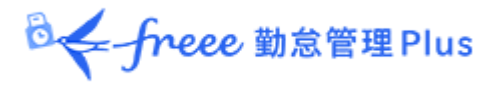

認証画面に切り替わります。

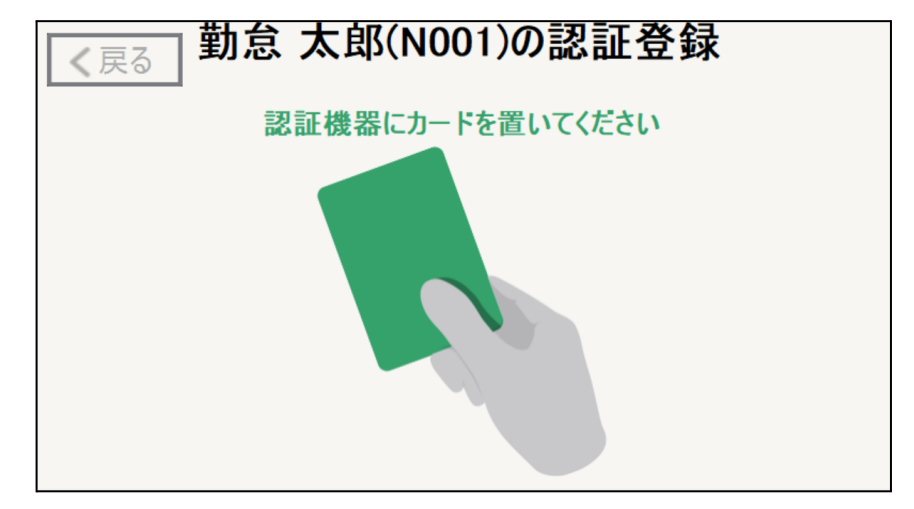

3. IC カードリーダーにIC カード・IC シールを置いて認証してください。

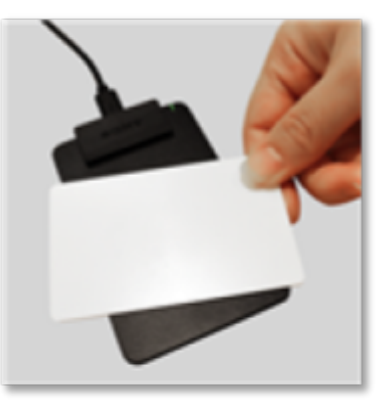

4. 表示メッセージに従い、認証を数回繰り返します。 登録完了のメッセージが表示されたら[OK]ボタンをクリックします。

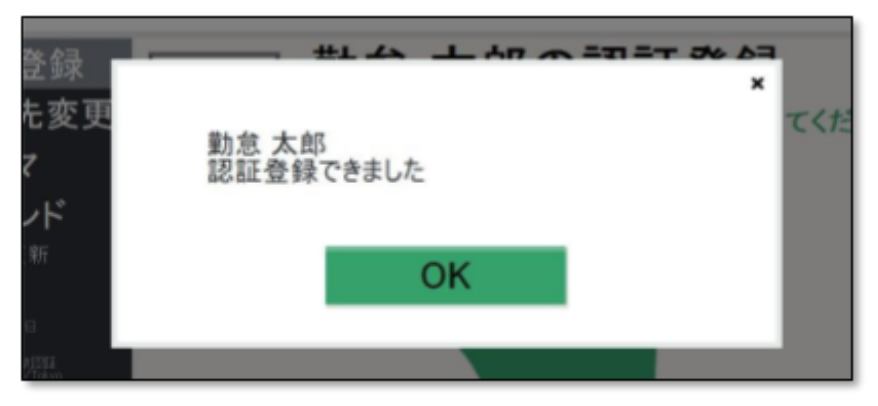

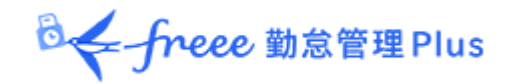

5. 登録作業が完了したら、[< ホーム]をクリックして、ホーム画面に戻ってください。

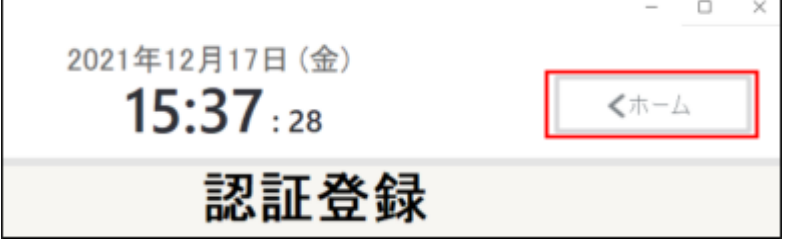

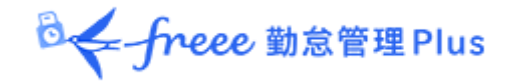

# <span id="page-14-0"></span>3.4. 打刻する

1. ホーム画面で、打刻種別ボタンをクリックします。

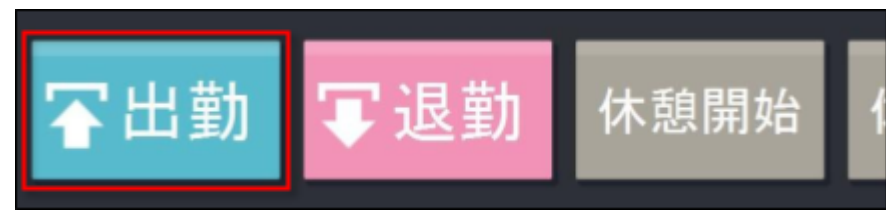

2. 認証画面が表示されたら、認証リーダーに、登録した ICカード・ICシールを置いて認証し ます。

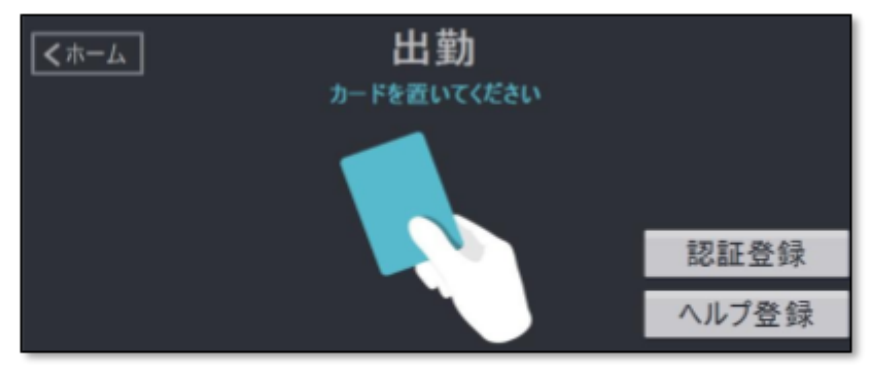

3. 打刻に成功すると、メッセージが表示されます。数秒後に自動的に元の画面に戻ります。 [完了]ボタンをクリックするとすぐに画面が切り替わります。

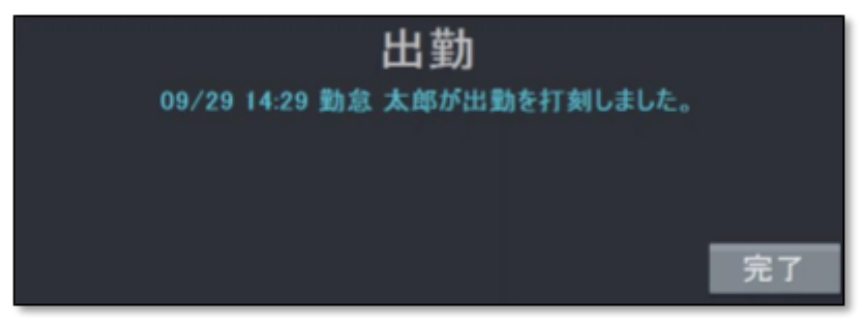

# <span id="page-14-1"></span>3.5. パスワード打刻をする

IC カード認証が行なえない場合などに、パスワード打刻で対応することができます。管理者に よってパスワード打刻が許可されている従業員のみ、パスワード打刻を行なうことができま す。

#### 事前設定(パスワード打刻の許可)

管理画面にて、従業員によるパスワード打刻が許可されている従業員のみ、パスワード打刻 を行なうことができます。

**B<freee** 勤怠管理Plus

1. 管理者は、管理画面にログインし、設定 > 従業員 > 従業員設定 > 対象者の[編集] > 「パスワード」項目にて「パスワード打刻を許可する」を選択し、登録します。

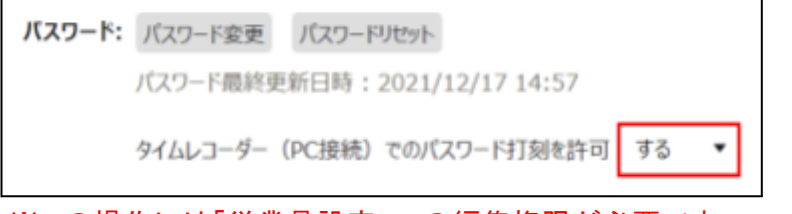

※この操作には「従業員設定」への編集権限が必要です。

2. その後、タイムレコーダーの[設定]メニュー内、「データ更新」をクリックし、アプリケーショ ンに変更を反映させてください。

パスワード打刻の手順

1. タイムレコーダーのホーム画面で、打刻種別ボタンをクリックします。

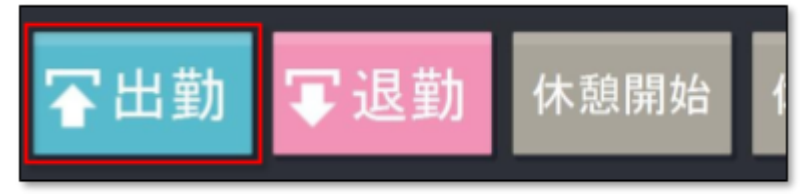

2. 認証画面が表示されたら、[パスワード認証]ボタンをクリックします。 このボタンは、パスワード打刻を許可された従業員が存在する場合のみ表示されます。

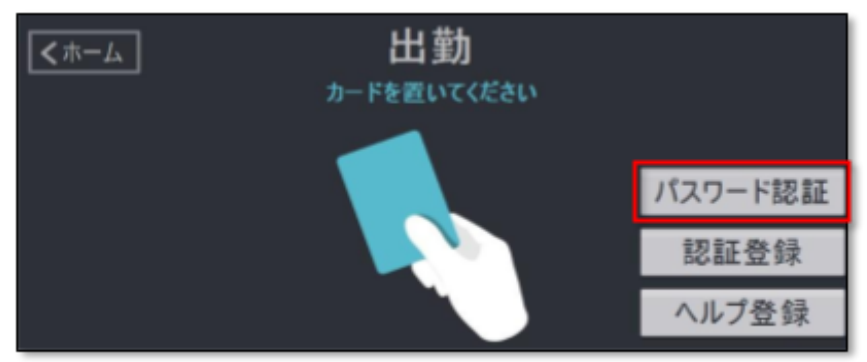

3. 「従業員」欄で対象者を選び、パスワードを入力して[認証する]ボタンをクリックします。 打刻が完了すると、IC カード認証の待機画面に戻ります。

<span id="page-15-0"></span>3.6. ヘルプ登録をする

タイムレコーダーURL は所属単位での発行となり、その所属の従業員のみが打刻できる仕様 です。

自所属以外のタイムレコーダーで打刻する場合は、ヘルプ登録が必要です。

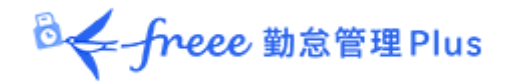

タイムレコーダー上でヘルプ登録を行なう場合

- 1. ホーム画面で、打刻種別ボタンをクリックします。
- 2. 認証画面が表示されたら、[ヘルプ登録]ボタンをクリックします。
- 3. 対象者を選び、[登録する]をクリックします。

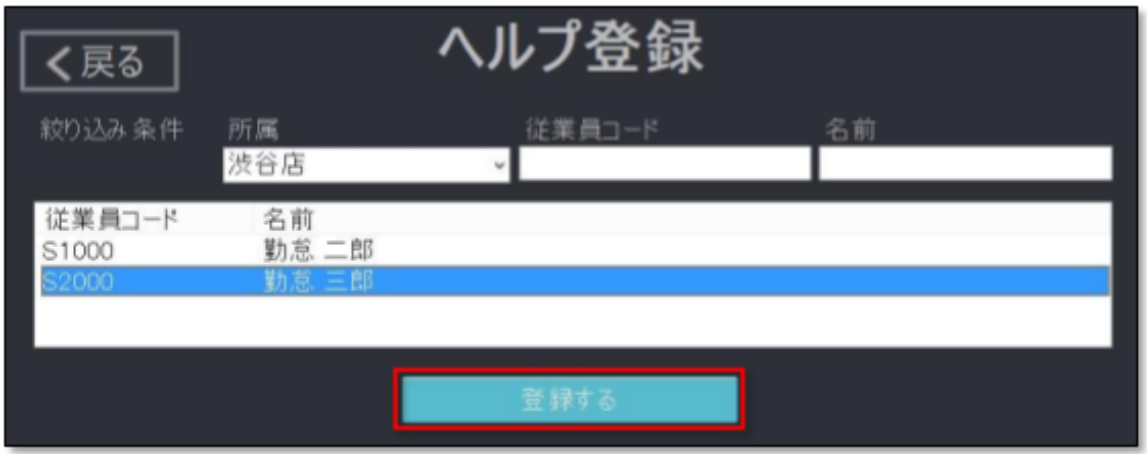

※この操作で行なった登録は、タイムレコーダー画面を終了した際に自動削除されます。

#### 管理画面でヘルプ登録を行なう場合

- 1. 管理者は、管理画面にログインし、設定 > 組織 > タイムレコーダー設定 > タイムレ コーダーを設置している所属の[ヘルプ登録]をクリックします。
- 2. [追加登録]をクリックし、次の画面でヘルプ勤務をする従業員の「登録」の列にチェックを 入れて[登録]をクリックします。
- 3. 設定変更後すぐに反映させたい場合は、タイムレコーダーの[設定]メニュー内、「データ 更新」をクリックし、アプリケーションに変更を反映させてください。[データ更新]を行なわ ない場合でも、起動時または 1 時間毎に同期されます。

※「所属・タイムレコーダー設定」と「従業員設定」に対する編集権限が必要です。 ※この操作で行なった登録は、タイムレコーダー画面を終了しても削除されません。 常に自所属以外のタイムレコーダーで打刻するような場合はこちらの操作をお勧めします。

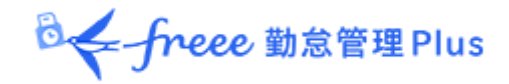

# <span id="page-17-0"></span>3.7. タイムカードを表示する

ホーム画面にて、[タイムカード]ボタンをクリックして ICカード認証すると、タイムカード(従業 員画面)が表示されます。

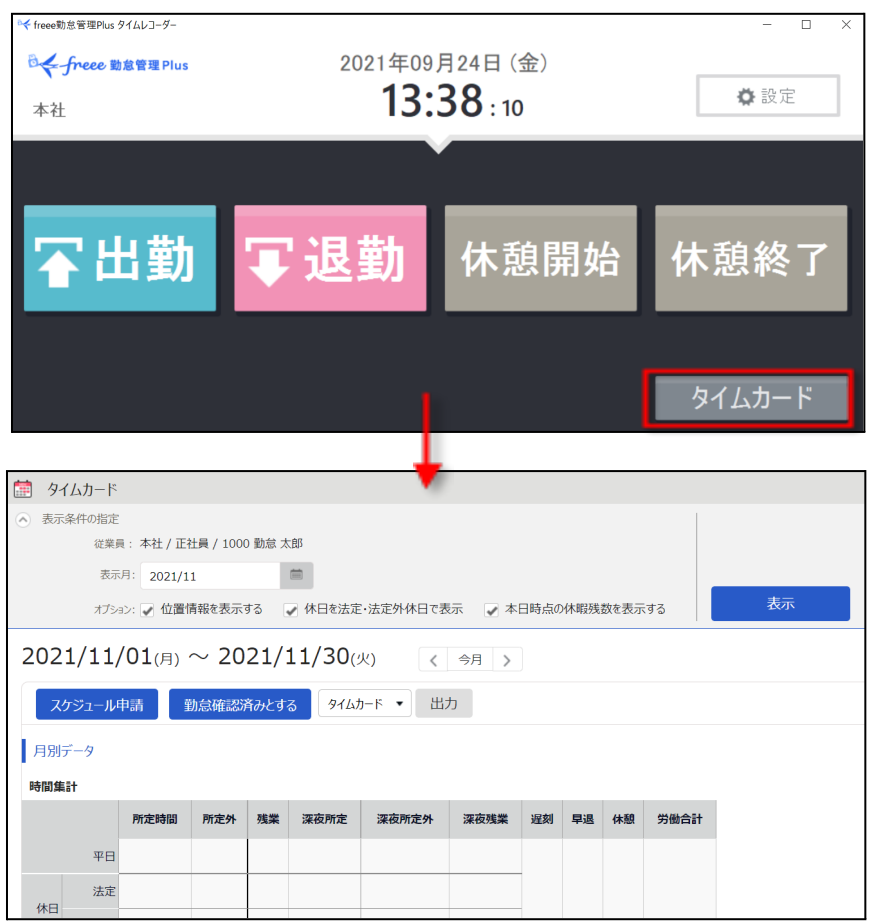

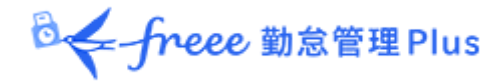

<span id="page-18-0"></span>3.8. インターネットに接続できないとき

打刻データの送信時にサーバーに接続できなかった場合は、打刻データは「未送信打刻」とし て PC 端末に保存されます。

未送信打刻がある場合は、アプリケーション右下に未送信打刻件数が表示されます。 ネットワーク接続が確認できると、サーバーに接続を行ない、打刻データを送信します。

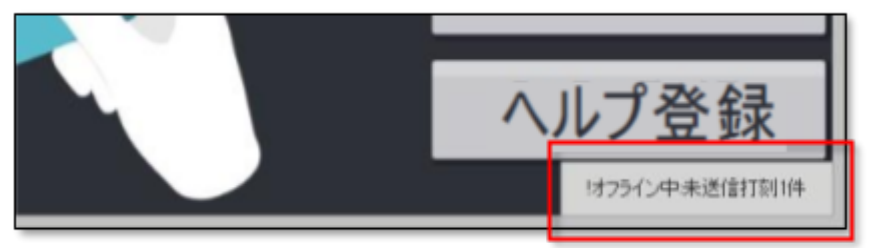

※サーバー接続できないケースとしては、サーバーメンテナンス、ネットワーク機器障害、インター ネット回線障害、プロバイダ障害などがあります。 ※常時オンラインでのご利用を推奨いたします。

<span id="page-18-1"></span>3.9. 「証明書が正しくありません」と表示されたとき

タイムレコーダーが起動しなくなり、以下のようなエラーが表示されたときは、管理者に問い合 わせてください。証明書の更新が行なわれた可能性があります。 新しく発行された証明書を送付してもらい、証明書入力を行なってください。 入力方法の詳細は「2.3. [接続文字列と証明書を入力する](#page-8-0)」をご参照ください。

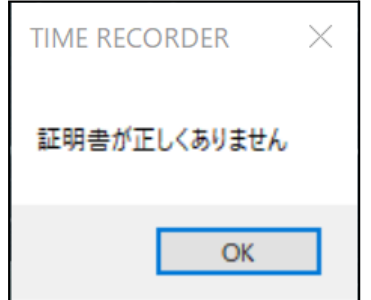

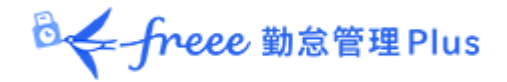

# <span id="page-19-0"></span>4. アプリケーションの設定を変更する

画面右上の[設定]をクリックすると設定メニューが表示され、アプリケーションの設定を変更す ることができます。

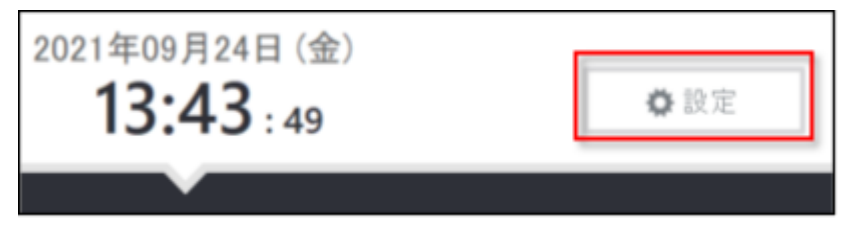

# <span id="page-19-1"></span>4.1. 設定メニュー概要 マイトリング タイムレコーダー > 設定

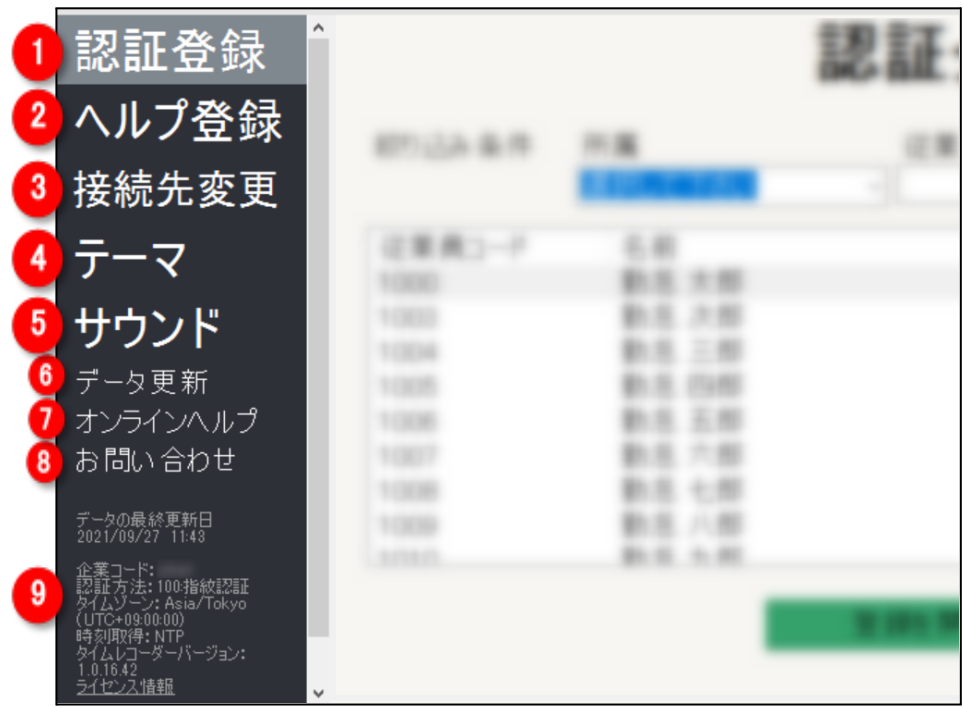

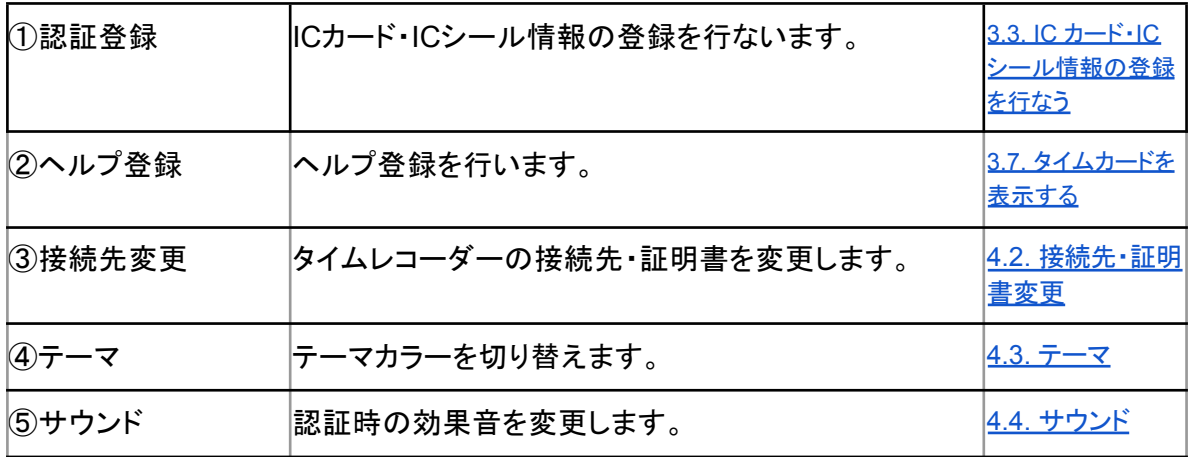

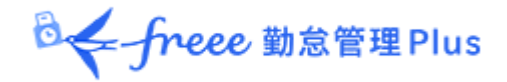

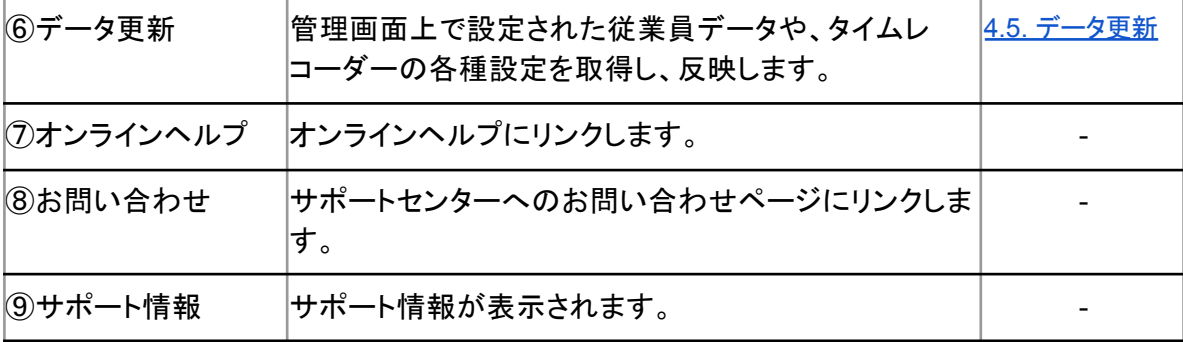

# <span id="page-20-0"></span>4.2. 接続先・証明書変更 タイムレコーダー > 設定

接続文字列・証明書の再入力を行ない、タイムレコーダーの設定所属を変更することができま す。

接続先を変更するには、「タイムレコーダーURL のお知らせ」内、ステップ3に記載されてい る接続文字列、またステップ4の URL のアクセス先に表示される証明書を入力し、[保存す る]をクリックしてください。入力方法の詳細は「2.3.[接続文字列と証明書を入力する」](#page-8-0)の項目 をご参照ください。

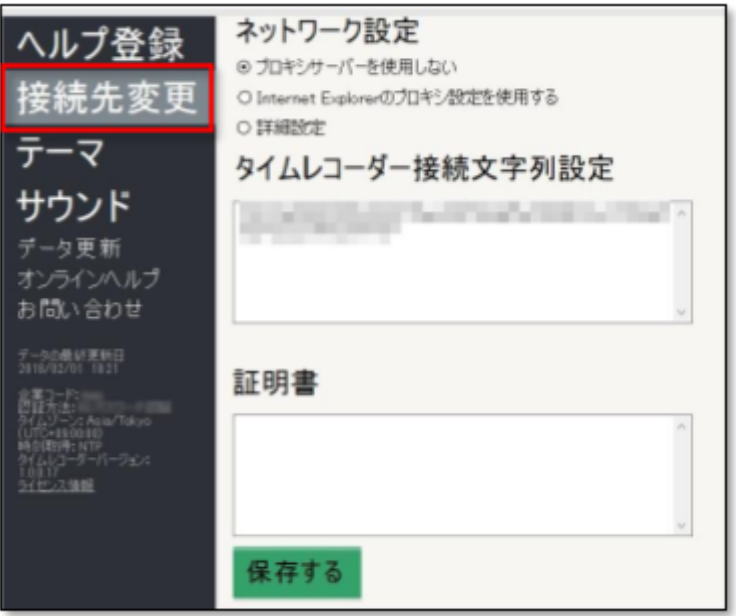

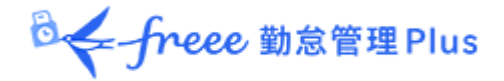

<span id="page-21-0"></span> $4.3.$  テーマ マイスティブ マイスティブ アクティブ アクティブ・タイムレコーダー > 設定

テーマカラーを、「クール」と「ナチュラル」の二種類からお選びいただけます。 切り替え結果は、その PC にインストールされたタイムレコーダーだけに反映されます。

#### 設定方法

設定メニュー内の[テーマ]より、テーマを選び、[保存する]をクリックしてください。

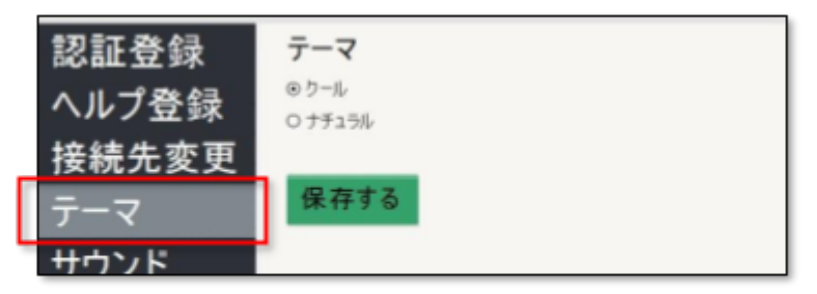

テーマについて

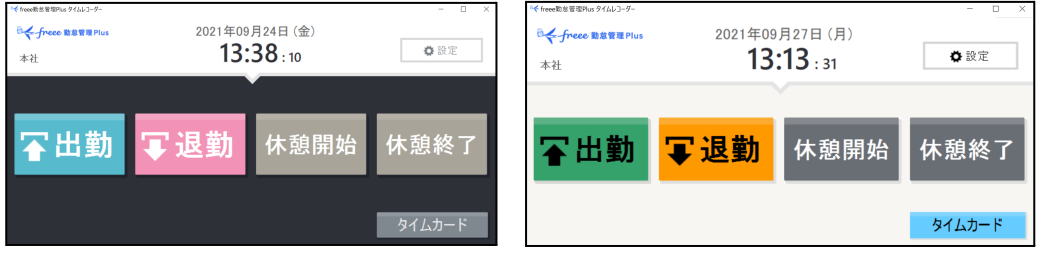

クール ナチュラル

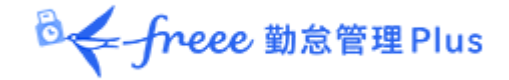

#### <span id="page-22-0"></span>4.4. サウンド マイン・コンピューター しゅうしょう しゅうしゅう きょうしょう きょうしょう きょうしょう

認証時の効果音を変更できます。変更結果はその PC にインストールされたタイムレコーダー のみに反映いたします。

#### 認証音の変更手順

設定メニュー内の[サウンド]にて認証音を選び、[保存する]をクリックしてください。 [再生]ボタンをクリックすると、認証音のサンプルを聴くことができます。

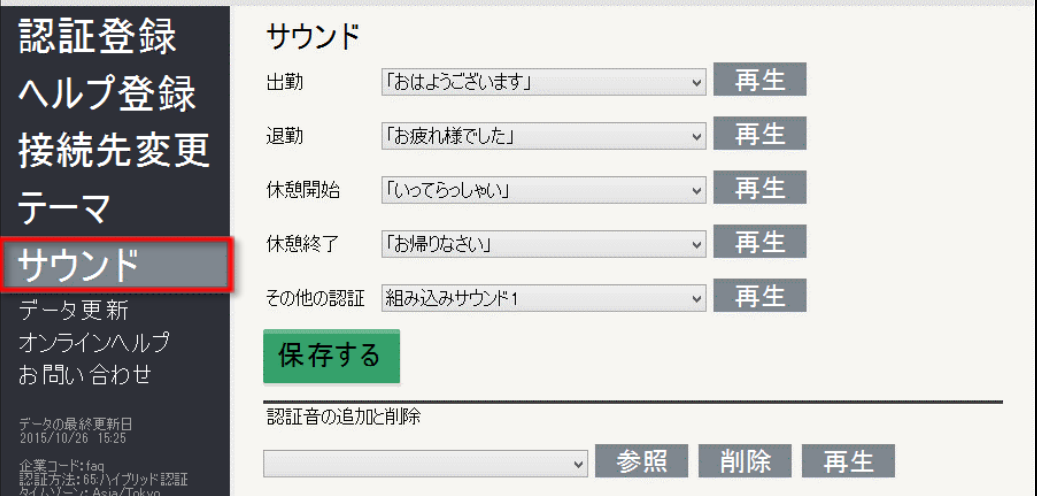

認証音の追加と削除

独自の音声をアップロードし認証音として再生できます。WAV形式のファイルに対応していま す。

音声をアップロードするには、[参照]をクリックして音声ファイルを開きます。

アップロードした音声を削除するには、削除したい音声を選んで[削除]をクリックします。

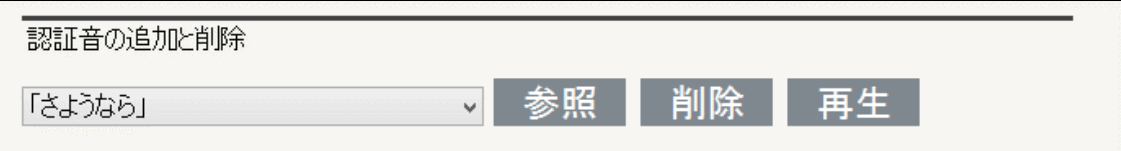

※音量は、Windows のスピーカー設定で調整してください。

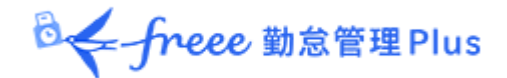

<span id="page-23-0"></span>4.5. データ更新 タイムレコーダー <sup>&</sup>gt; 設定

設定メニュー内の[データ更新]をクリックすると、管理画面上で設定された従業員情報や、タイ ムレコーダーの各種設定、管理者からのメッセージを取得・反映します。

アプリケーション起動時と1時間毎に自動的にデータ更新を行なっておりますが、すぐに更新を 行ないたい時は[データ更新]をクリックしてください。

<span id="page-23-1"></span>5. 管理画面で設定変更を行なう

管理画面から、タイムレコーダーの動作や表示などの設定変更やメッセージの入力を行なえま す。

<span id="page-23-2"></span>5.1. タイムレコーダー設定について

タイムレコーダー設定では、タイムレコーダーの動作や表示、ネットワークについての設定変更 が可能です。

※「所属・タイムレコーダー設定」の閲覧・編集権限がある管理者のみ操作可能です。

- 1. 設定変更は管理画面にログインし、設定 > 組織 > タイムレコーダー設定より行ないま す。
	- ・ 企業全体に対して設定したい場合 …… 基本タイムレコーダー設定 > [編集]
	- ・ 所属ごとに設定を変えたい場合 ……… 所属別タイムレコーダー設定 > [編集]
- 2. 設定変更後すぐに反映させたい場合は、タイムレコーダーの[設定]メニュー内、「データ更 新」をクリックし、アプリケーションに変更を反映させてください。[データ更新]を行なわない 場合でも、起動時または1時間毎に同期されます。

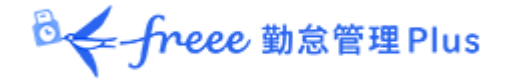

# <span id="page-24-0"></span>5.1.1. タイムレコーダー設定概要 管理画面 <sup>&</sup>gt; 設定 <sup>&</sup>gt; 組織 <sup>&</sup>gt; タイムレコーダー設定

# 動作設定

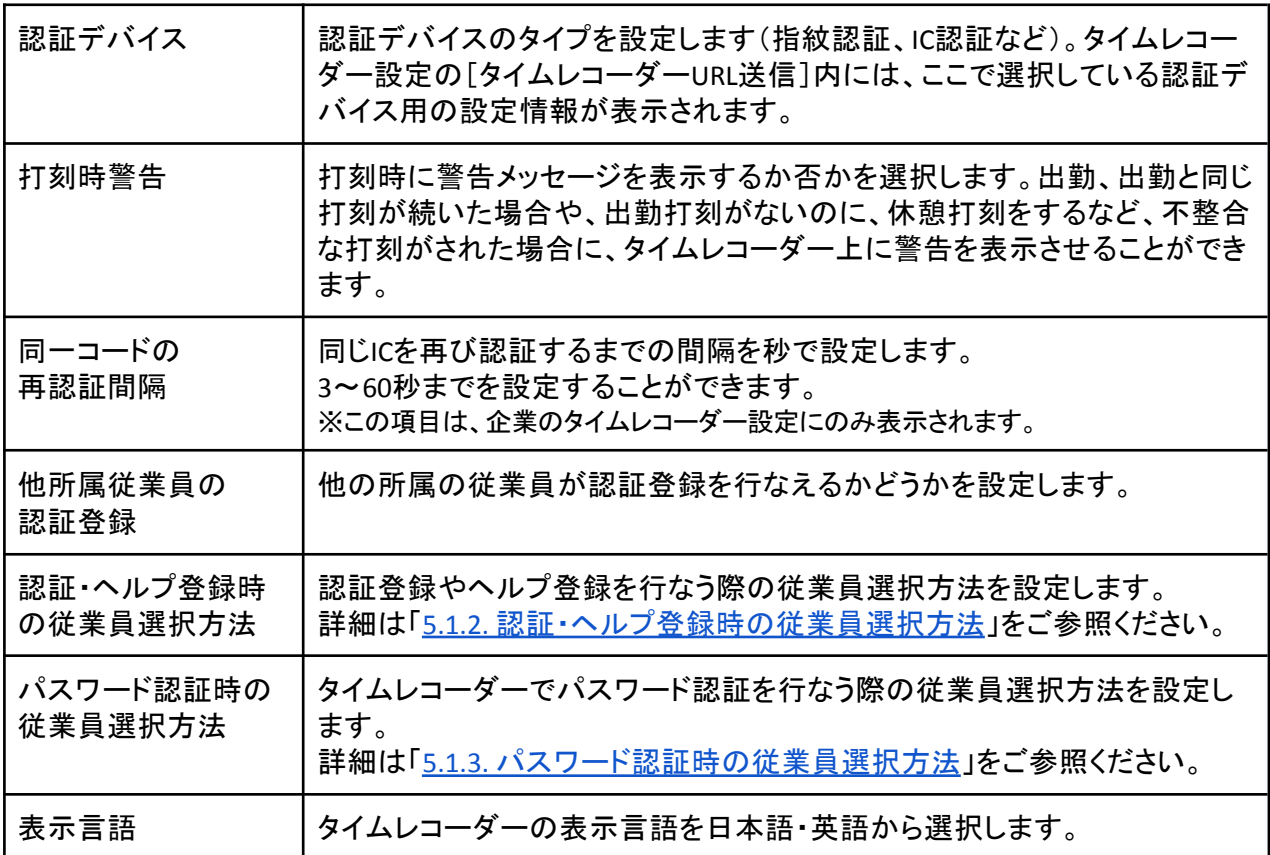

# 表示設定

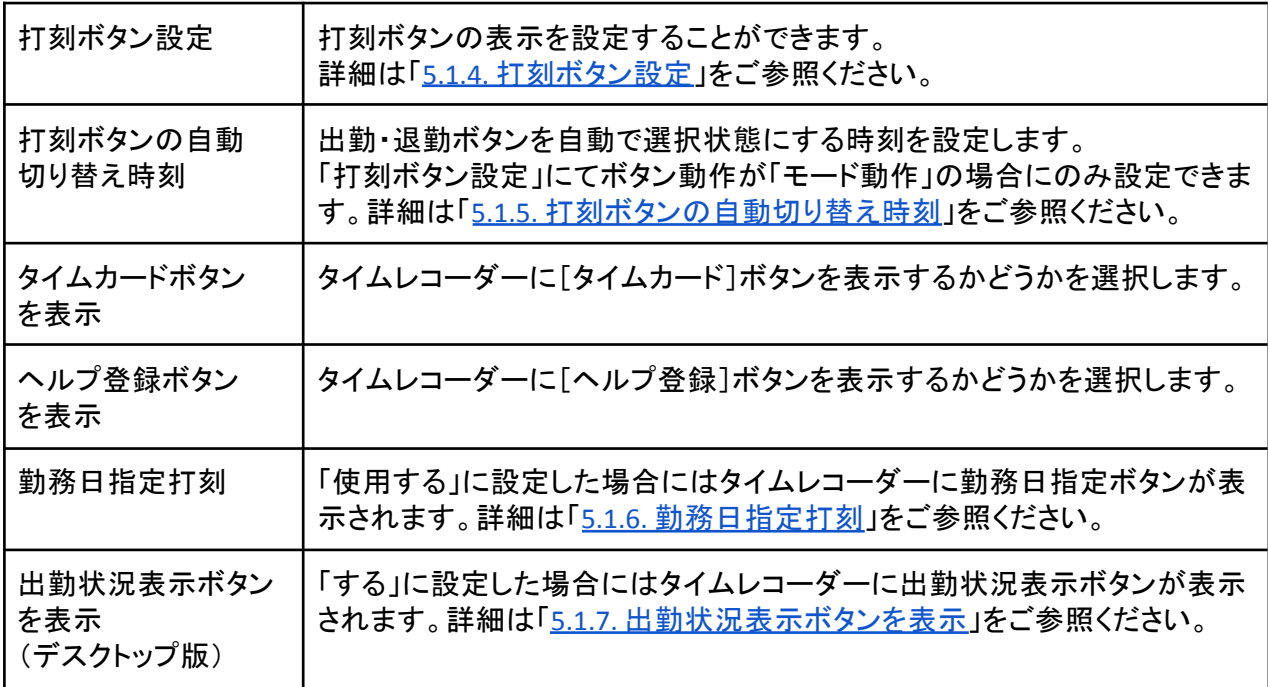

**B< freee** 勤怠管理Plus

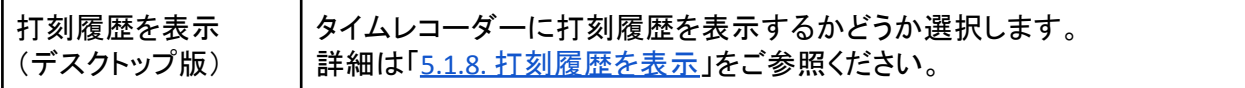

ネットワーク設定

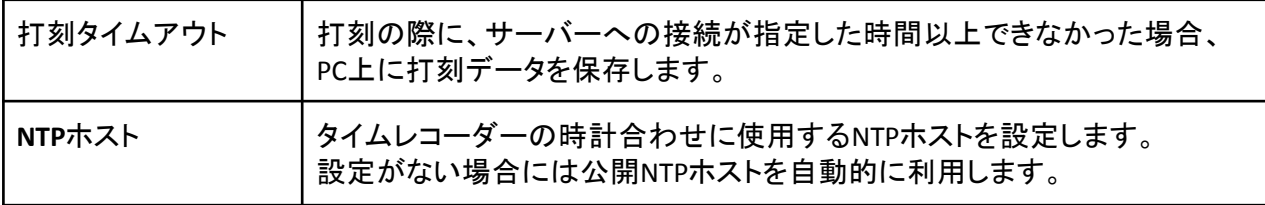

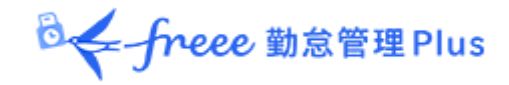

<span id="page-26-0"></span>5.1.2. 認証・ヘルプ登録時の従業員選択方法 管理画面 > 設定 > 組織 > タイムレコーダー設定

認証登録

8900み会作 所属 - 従業長コード - 名前 - 名前 - <br>- 「選択して下がい - 」

■電話コード

光程

#### 認証登録やヘルプ登録を行なう際の従業員選択方法を設定できます。

#### 名前選択

一覧から従業員名を選択して登録を行ないます。

名前選択 **+** パスワード

一覧から従業員名を選択し、パスワード入力を行 なった 後、登録を開始します。

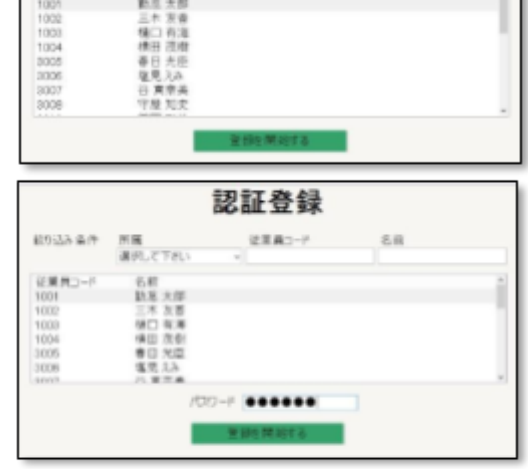

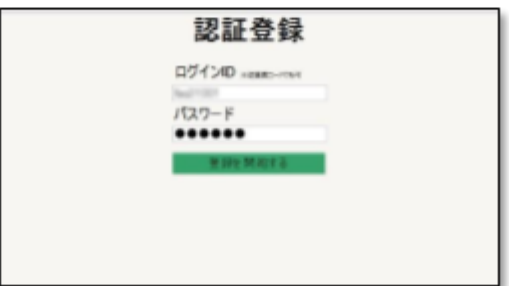

ログイン **ID**(または従業員コード) **+** パスワード

ログインIDとパスワードを入力して、登録を開始し ます。本人以外の従業員情報を表示させたくない場 合に おすすめします。

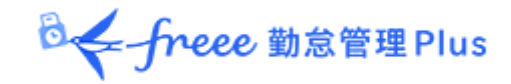

<span id="page-27-0"></span>5.1.3. パスワード認証時の従業員選択方法 音理画面 > 設定 > 組織 > タイムレコーダー設定

パスワード認証時の従業員選択方法を設定できます。

名前選択+パスワード

一覧から従業員名を選択した後にパスワードを入力 して打刻します。

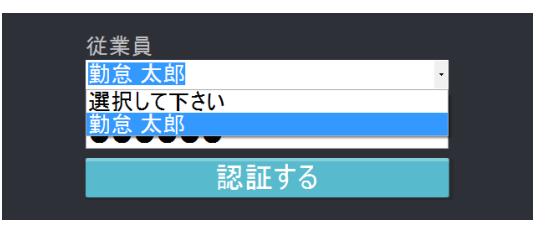

ログイン**ID**(または従業員コード)+パスワード

ログインIDとパスワードを入力して打刻します。

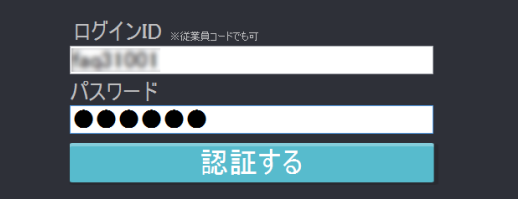

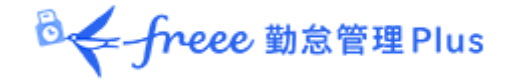

<span id="page-28-0"></span>

5.1.4. 打刻ボタン設定 アンランス ウィックス 管理画面 > 設定 > 組織 > タイムレコーダー設定

打刻ボタンの表示を設定することができます。[編集]をクリックするとタイムレコーダー打刻ボタ ン設定に遷移します。

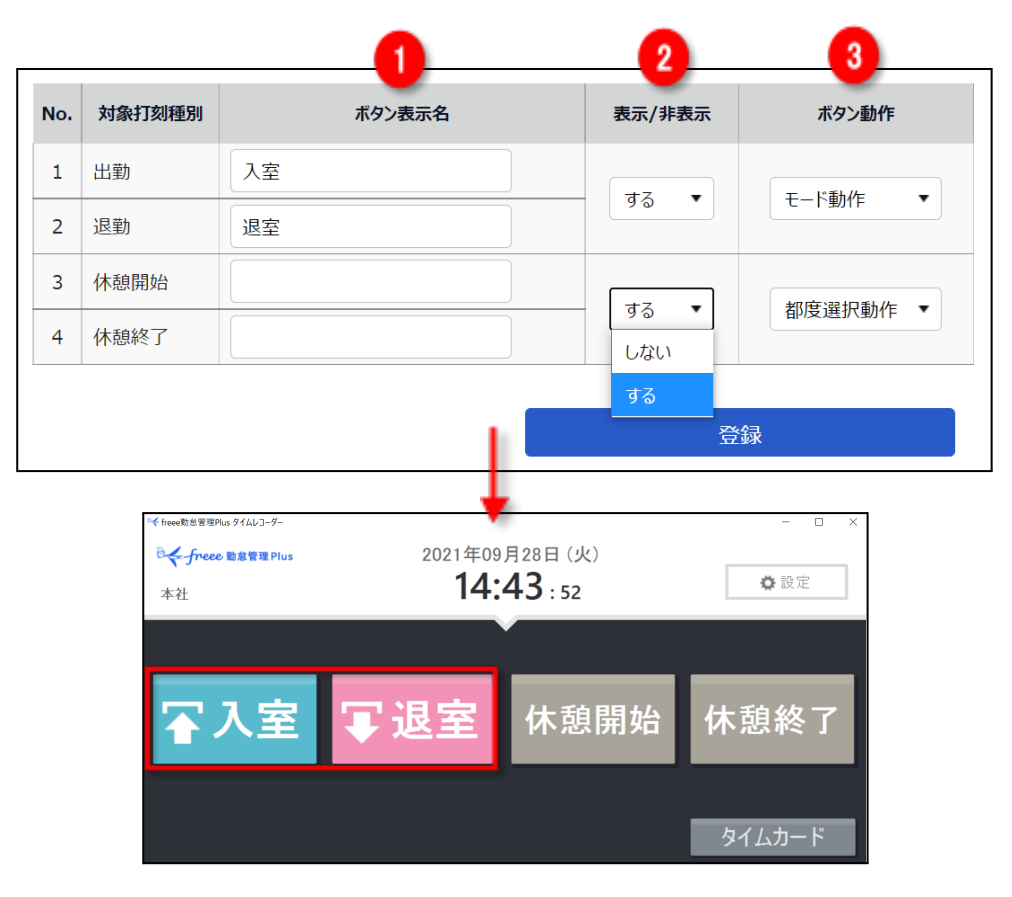

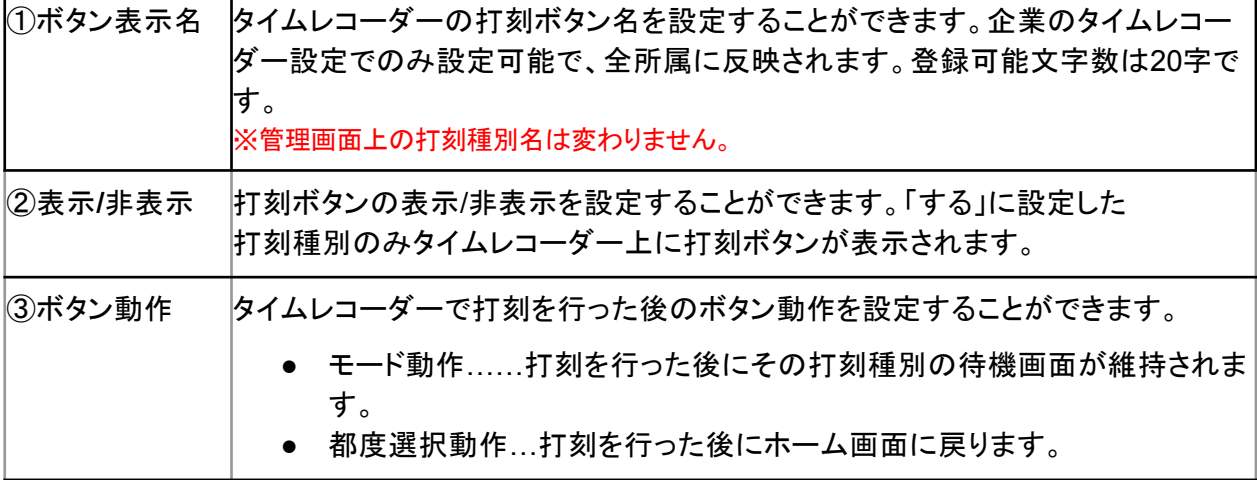

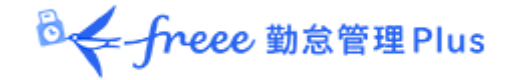

<span id="page-29-0"></span>5.1.5. 打刻ボタンの自動切り替え時刻 インク 管理画面 > 設定 > 組織 > タイムレコーダー設定

出退勤モードの自動切り替え時刻を設定できます。出退勤モードが自動的に切り替わるため、 従業員のマウス操作を減らすことができます。

例えば、

・ 出勤ボタンの自動切り替え時刻を、 5時00分

・ 退勤ボタンの自動切り替え時刻を、13時00分

と設定した場合、

5時00分~12時59分は出勤モード、13時00分~4時59分は退勤モードに自動的に切り替わり ます。途中で他の種類の打刻等の操作を行なった場合、最後の画面遷移から1分後に設定し たモードに自動的に戻ります(アプリケーション上で設定メニューを表示している時には切り替 わりません)。

※「打刻ボタン設定」にて出勤・退勤のボタン動作が「モード動作」の場合にのみ設定できます。 ※変更した設定内容は、タイムレコーダー画面より「データ更新」を行なうと反映されます。 詳細は「 4.5. [データ更新」](#page-23-0)をご参照ください。

<span id="page-29-1"></span>

5.1.6. 勤務日指定打刻 管理画面 <sup>&</sup>gt; 設定 <sup>&</sup>gt; 組織 <sup>&</sup>gt; タイムレコーダー設定

「使用する」に設定した場合にはタイムレコーダーに勤務日指定ボタンが表示されます。日をま たぐ勤務の際に「昨日の勤怠として記録」等を選択することができます。

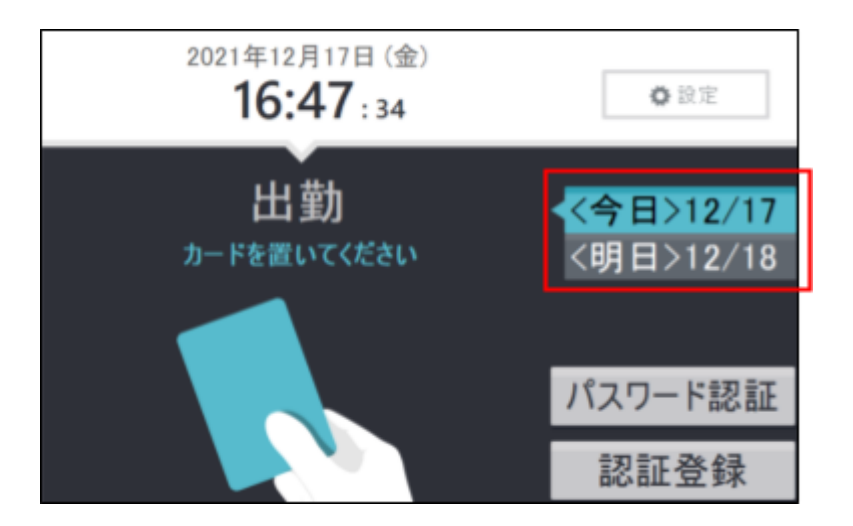

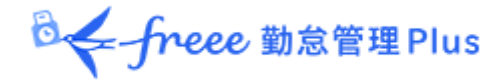

<span id="page-30-0"></span>5.1.7. 出勤状況表示ボタンを表示 イントン 管理画面 > 設定 > 組織 > タイムレコーダー設定

「する」に設定した場合にはタイムレコーダーに出勤状況表示ボタンが表示されます。 誰がいつ打刻したのか、所属内の出勤状況を一覧で確認することができます。

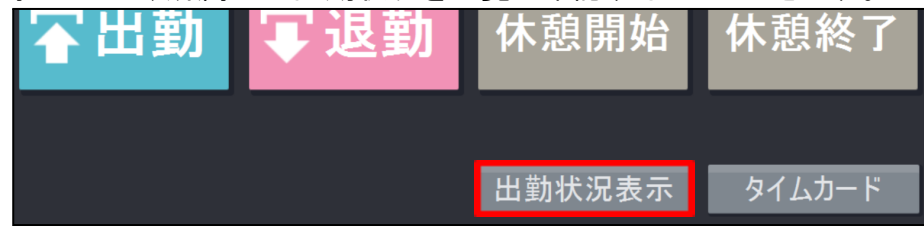

出勤状況表示ボタンをクリックした際の動きを以下の 3 つから選び、管理画面上で設定できま す。

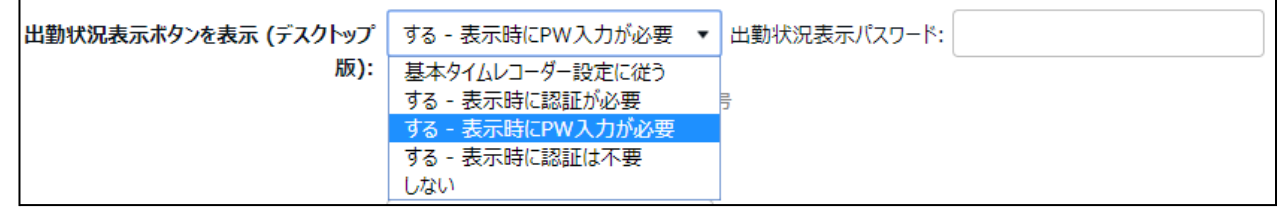

・する **–** 表示時に認証が必要・・・IC認証を行ない、認証成功で表示。

・する **–** 表示時に **PW** 入力が必要・・・管理者が決めたパスワードを入力することで表示。

・する **–** 表示時に認証は不要・・・出勤状況表示ボタンをクリックのみで表示。

※「する – 表示時に PW 入力が必要」を選択時は、右側に表示される「出勤状況表示パスワード」で パスワードを設定することが可能です。

出勤状況は規定に設定しているブラウザで表示されます。

ヘルプ勤務で打刻をした従業員も表示されます。

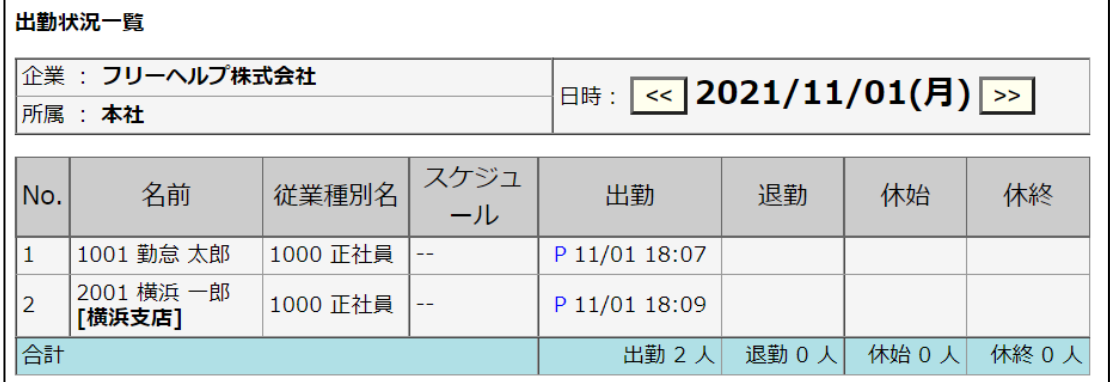

B< freee 勤怠管理 Plus

<span id="page-31-0"></span>

5.1.8. 打刻履歴を表示 インチャング 管理画面 > 設定 > 組織 > タイムレコーダー設定

「する」に設定した場合には、タイムレコーダーの画面右側に打刻履歴が表示されます。

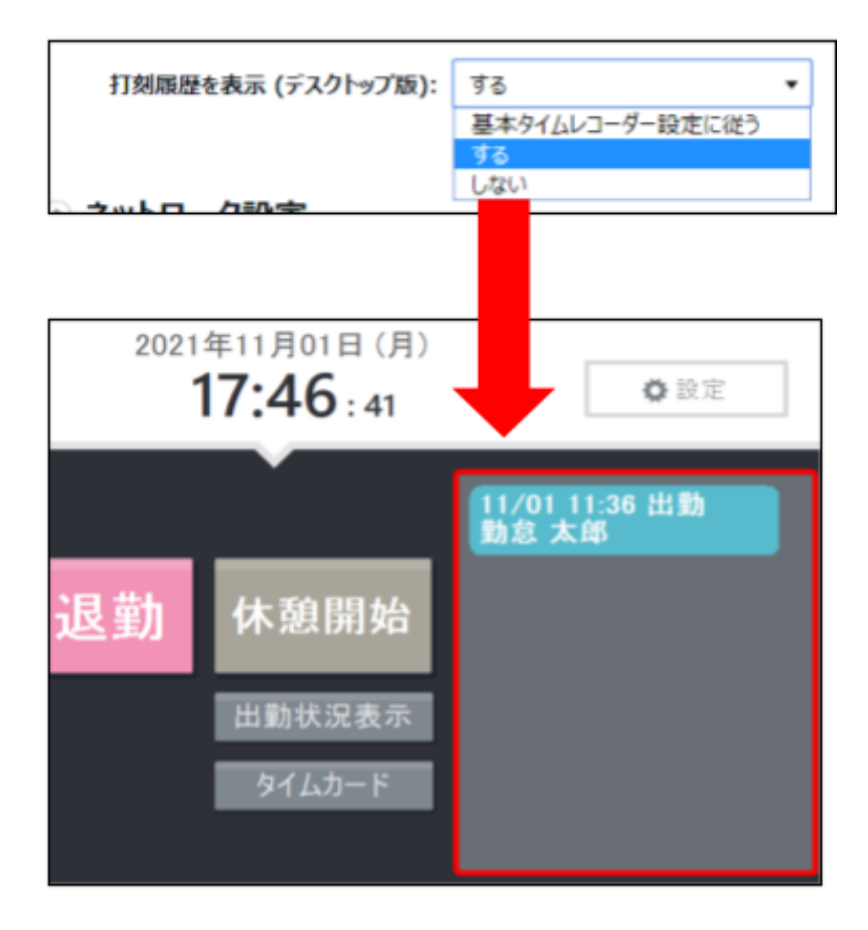

打刻日時、打刻種別(出勤、退勤 等)、従業員名を記録し、打刻順に表示します。 最大表示可能件数は 200 件です。

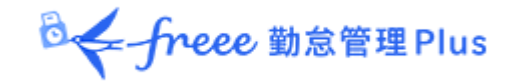

<span id="page-32-0"></span>5.2. 管理者からのメッセージを表示する 音理画面 > メニュー > メッセージ管理

タイムレコーダー上に、管理者からのメッセージを表示することができます。 ※タイムレコーダーへのメッセージ権限のある管理者のみ操作可能です。

#### 登録手順

1. 管理画面にて、メニュー > メッセージ管理 > [新規登録]をクリックします。

2. 各項目を入力し、登録します。

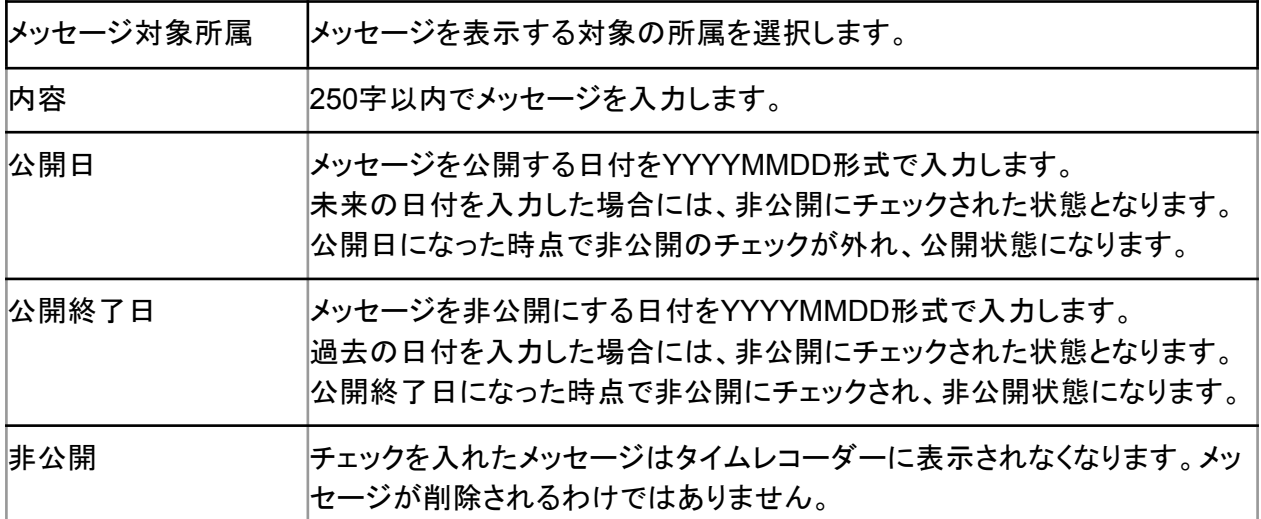

3. データ更新後、タイムレコーダー下部にメッセージが表示されます。

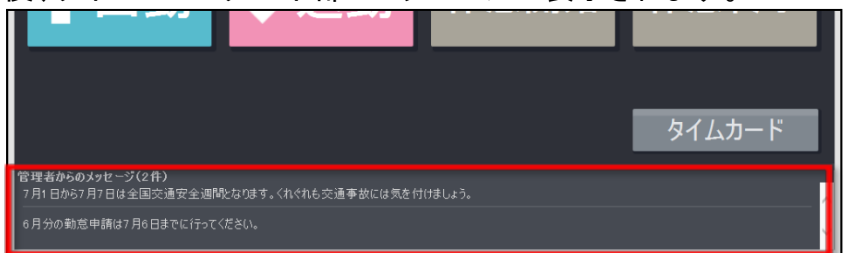

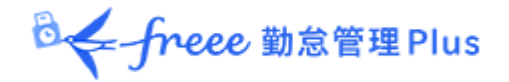

# <span id="page-33-0"></span>6. サポートサービスのご案内

セットアップやご利用でお困りの際は、サポートサービスをご活用くださいませ。

# <span id="page-33-1"></span>6.1. オンラインヘルプ

タイムレコーダーに関するトラブルシューティングや仕様解説、高度な設定方法を FAQ サイト 【オンラインヘルプ】にまとめております。 管理画面右上の「ヘルプ」からご利用ください。